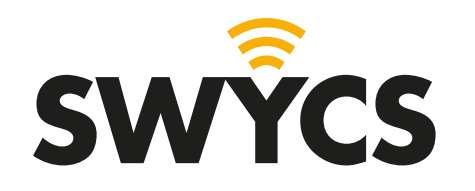

## **MANUAL ZERO ENERGY APP**

With this manual you will be informed about anything there is to know about the SWYCS zero energy app. The manual contains information about the installation and use of the app.

The app is subject to change in the future, the manual will be updated based on the version of the app. Always be aware if the manual you are using is up to date.

*September 2023 - SWYCS app version v1.0.5*

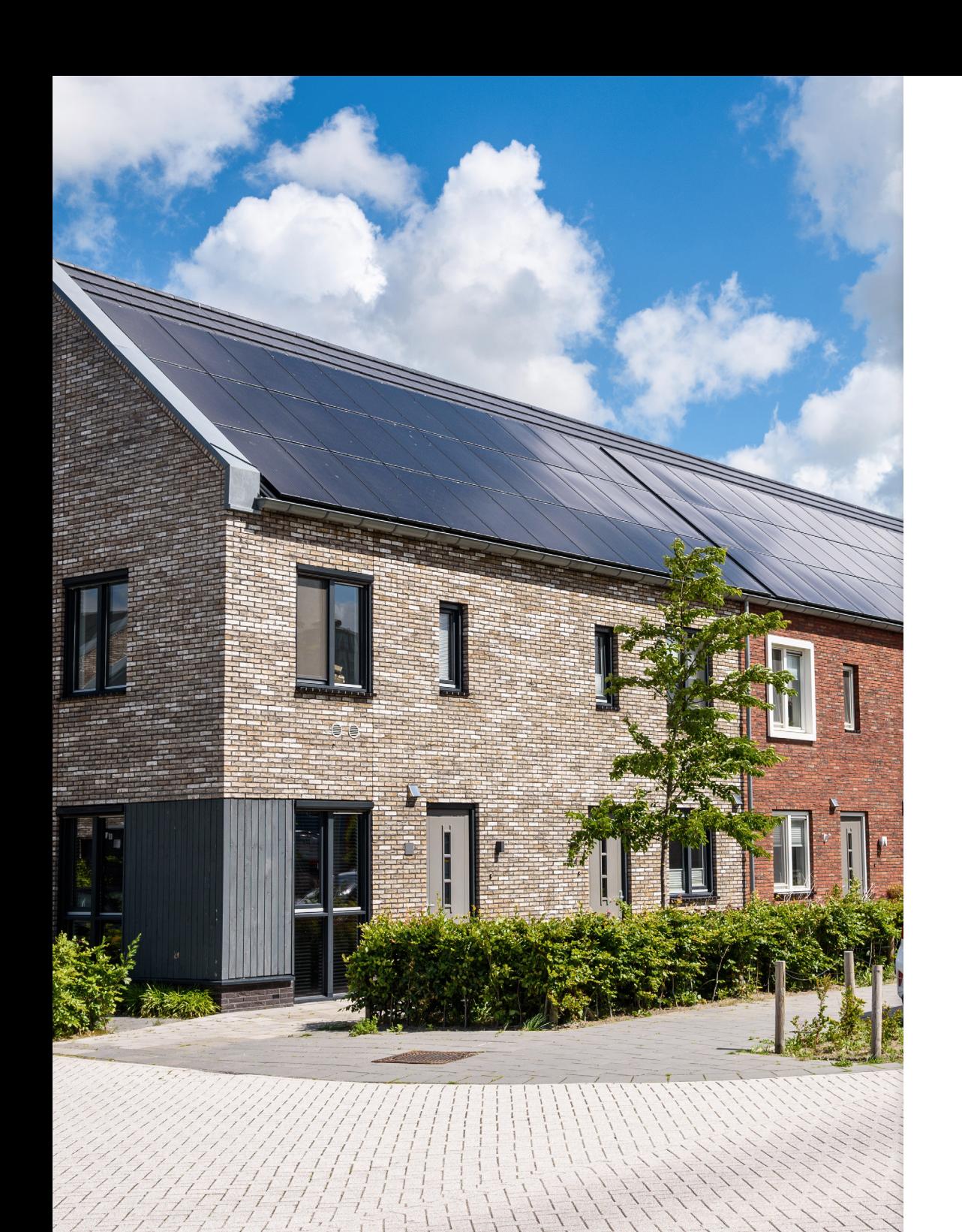

# **TABLE OF CONTENTS**

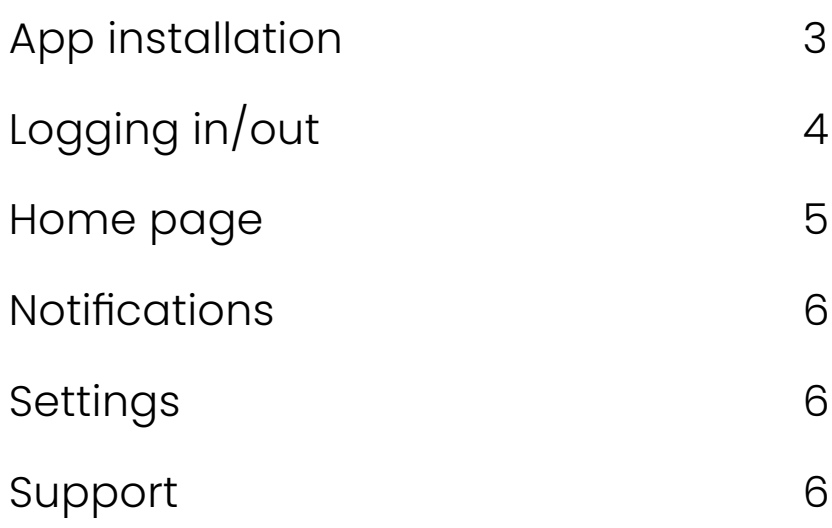

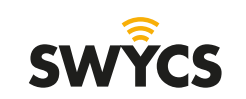

Heerlijkheidsweg 13 4332 SN Middelburg [info@swycs.com](mailto:info%40swycs.com%20?subject=) [swycs.com](http://swycs.com )

## <span id="page-2-0"></span>**APP INSTALLATION**

The SWYCS app is easy to install on your mobile device.

In the next steps we will explain to you how to install the app through the app store that you can find on your mobile device.

This app is available for both Android and Apple users.

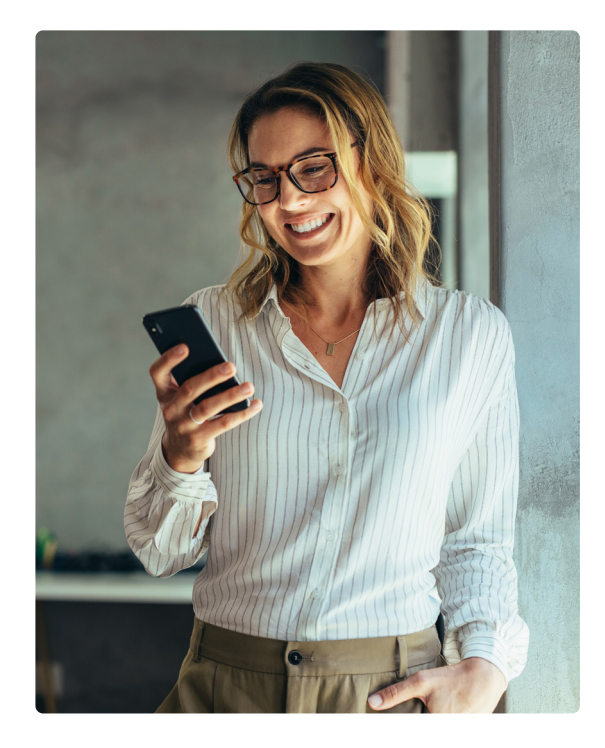

#### **ANDROID APPLE iOS**

If you use Android you can install the app through the Google Play app.

Go to the app, see icon on the right, and open it.

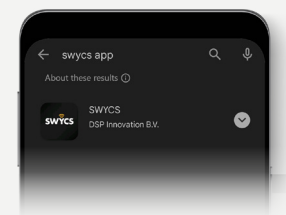

Next, search for 'SWYCS app' and select the first option that comes up.

Then, click on the large 'install' button. The app will now be installed, this may take a while.

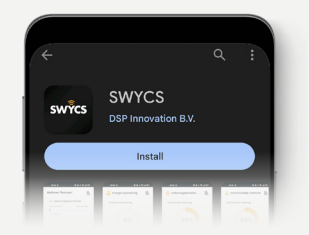

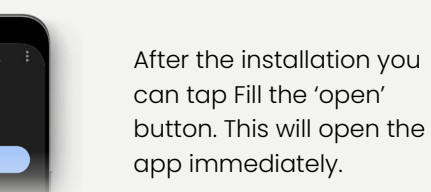

If you use Apple iOS you can install the app through the Apple Store app.

Go to the app, see icon on the right, and open it.

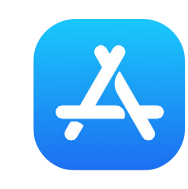

cand

Then, click on the blue 'download' button. The app will now be installed, this may take a while.

Next, search for 'SWYCS' and select the first option that comes up.

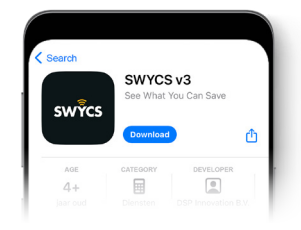

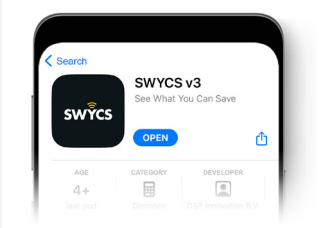

After the installation you can tap the 'open' button. This will open the app immediately.

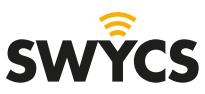

## <span id="page-3-0"></span>**LOGGING IN/OUT**

For this step you will need the sign in information that have been sent through e-mail. Save these well. Fill in your details and proceed by tapping on 'log in'.

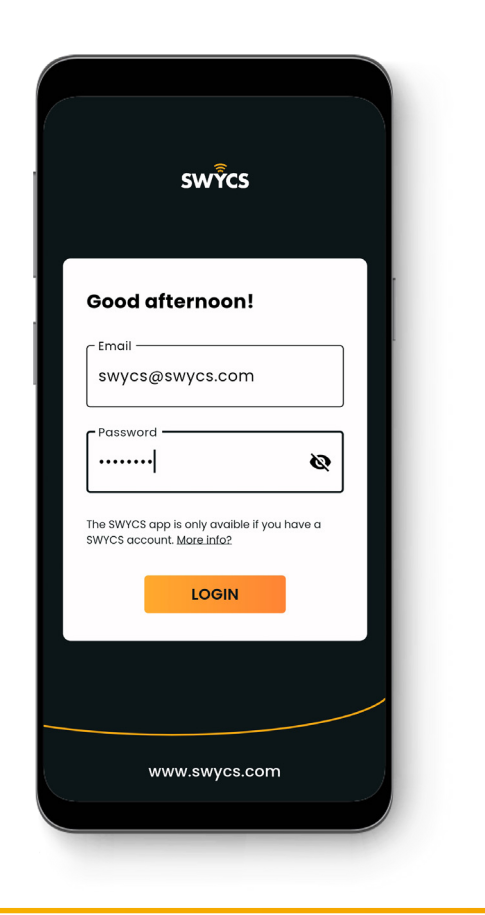

You will now see the home screen.

From here you can navigate to 'settings and preferences' or 'settings' to log out.

In the settings menu you can easily select 'log out'. You will now be redirected to the log in page.

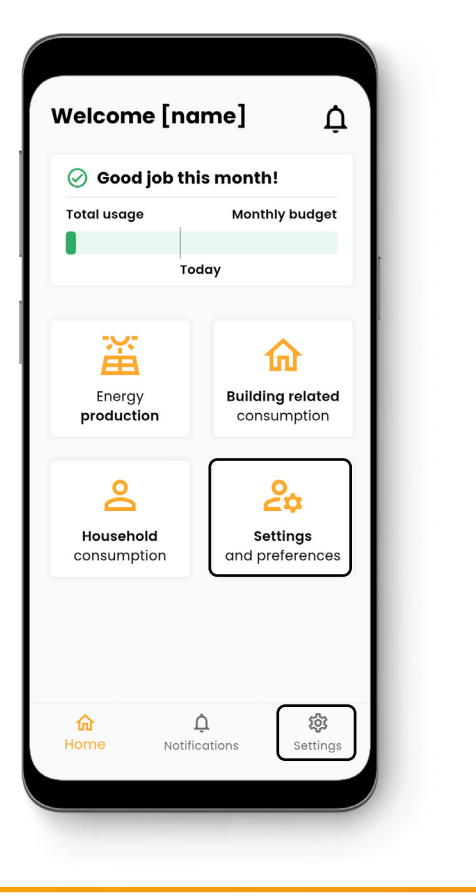

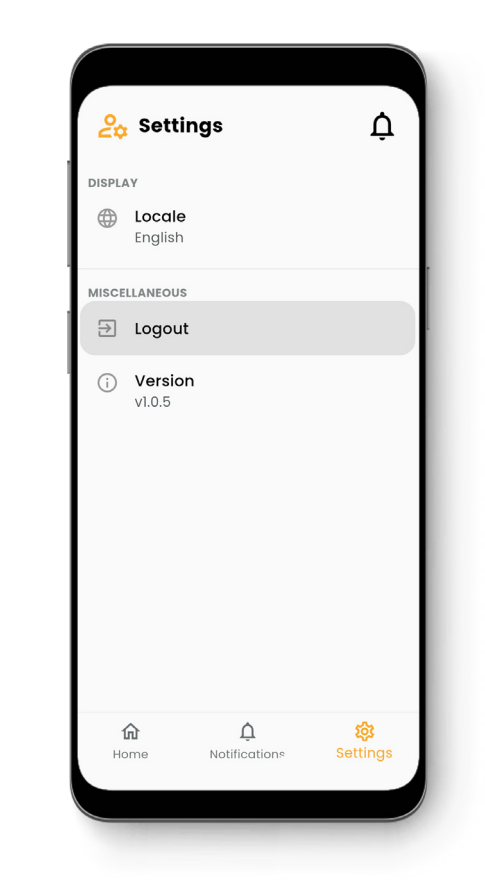

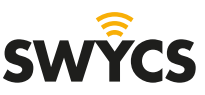

4 **Zero energy app** <sup>|</sup> SWYCS Manual

## <span id="page-4-0"></span>**HOME PAGE**

After logging in you immediately see the screen below. In one glance you will be able to see how your energy usage is going through the green bar showing your usage for the month so far.

More information and insight about the energy usage and production are available through the different icons on the home page.

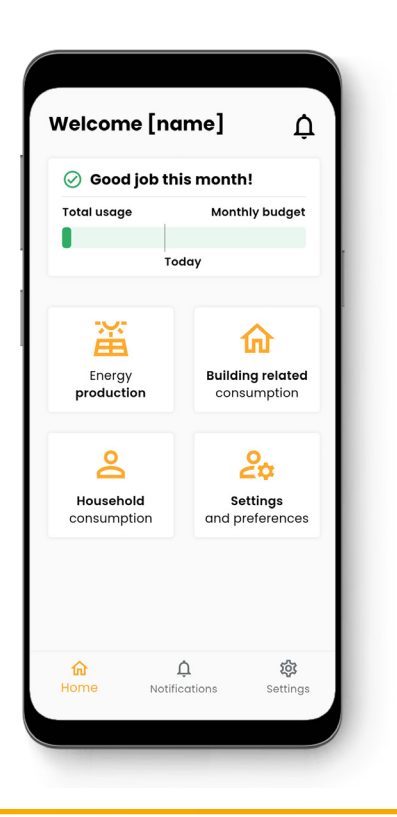

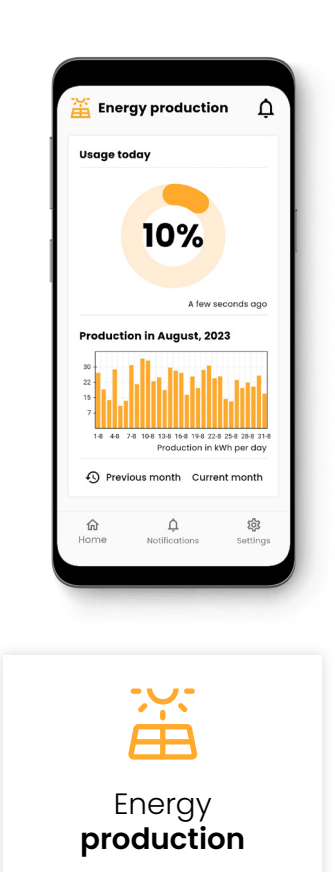

Under the first tile you will be able to find your energy production. Here you can see in a simple graph how much energy has been produced. You can navigate to other months to see the production.

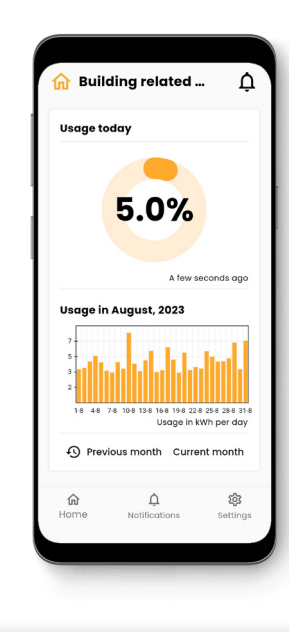

**Building related** consumption

The second tile shows the building related consumption. Here you can see clearly what the building related consumption is per day and also navigate back through previous months.

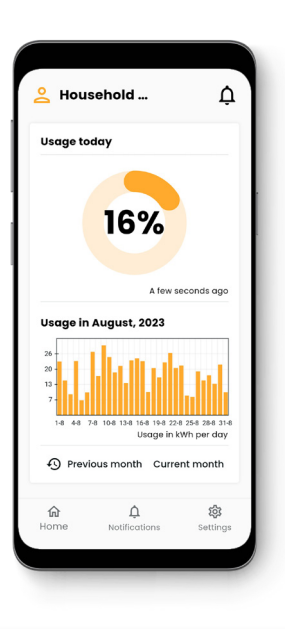

**Household** consumption

The third tile shows the household consumption. Here you can clearly see the household consumption per day and also navigate back through previous months.

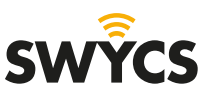

## <span id="page-5-0"></span>**NOTIFICATIONS**

By tapping the bell icon on the top right of bottom middle you will see the notifications.

When there are notifications about your production or consumption they will be displayed here.

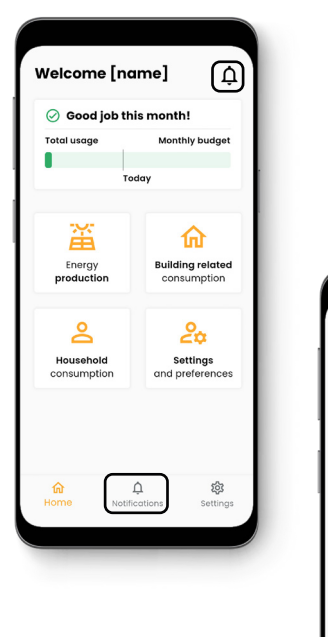

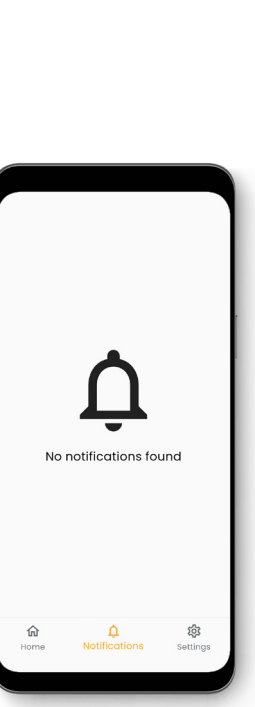

### **SETTINGS**

Welcome [name]

**Total usage** 

畜

Energy<br>production

്

Household

consumption

⊙ Good job this month!

.<br>Todav

Through the fourth and last tile, or icon on the bottom right, you will be directed to the settings.

Here you are able to change the language to Dutch, log out and see the version number of the app.

 $\Delta$ 

Monthly hudget

奋

**Building related** 

 $\Delta$ 

 $2\alpha$  Settings

DISPLAY

 $\oplus$  Locale English **MISCELLANEOU**  $\boxed{)}$  Logout

(i) Version

consumption

 $2<sub>o</sub>$ 

Settings

and preference

## **SUPPORT**

Do you have any questions or remarks about the SWYCS app after reading through this manual? **Contact** us.

Mail: [info@swycs.com](mailto:info%40swycs.com?subject=)

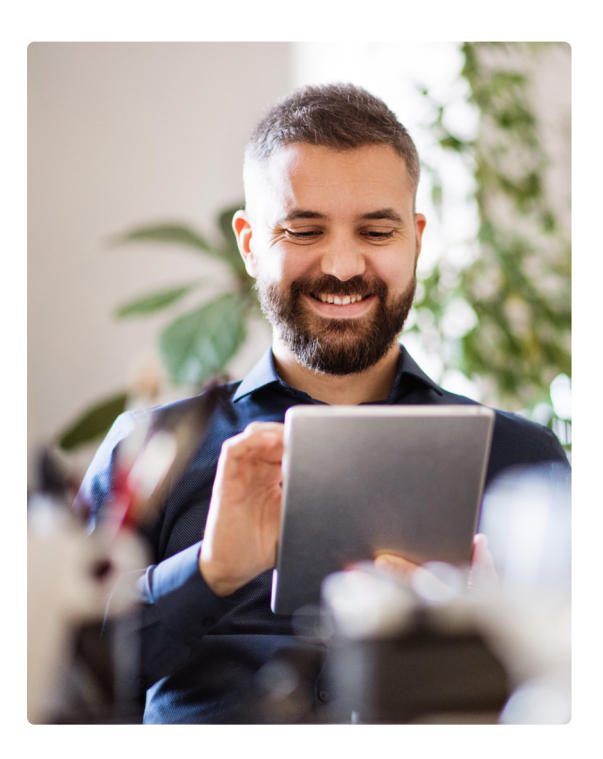

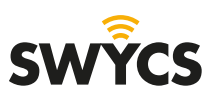